# Delta Media Server **Distributed File Manager (DFM)**

User Guide

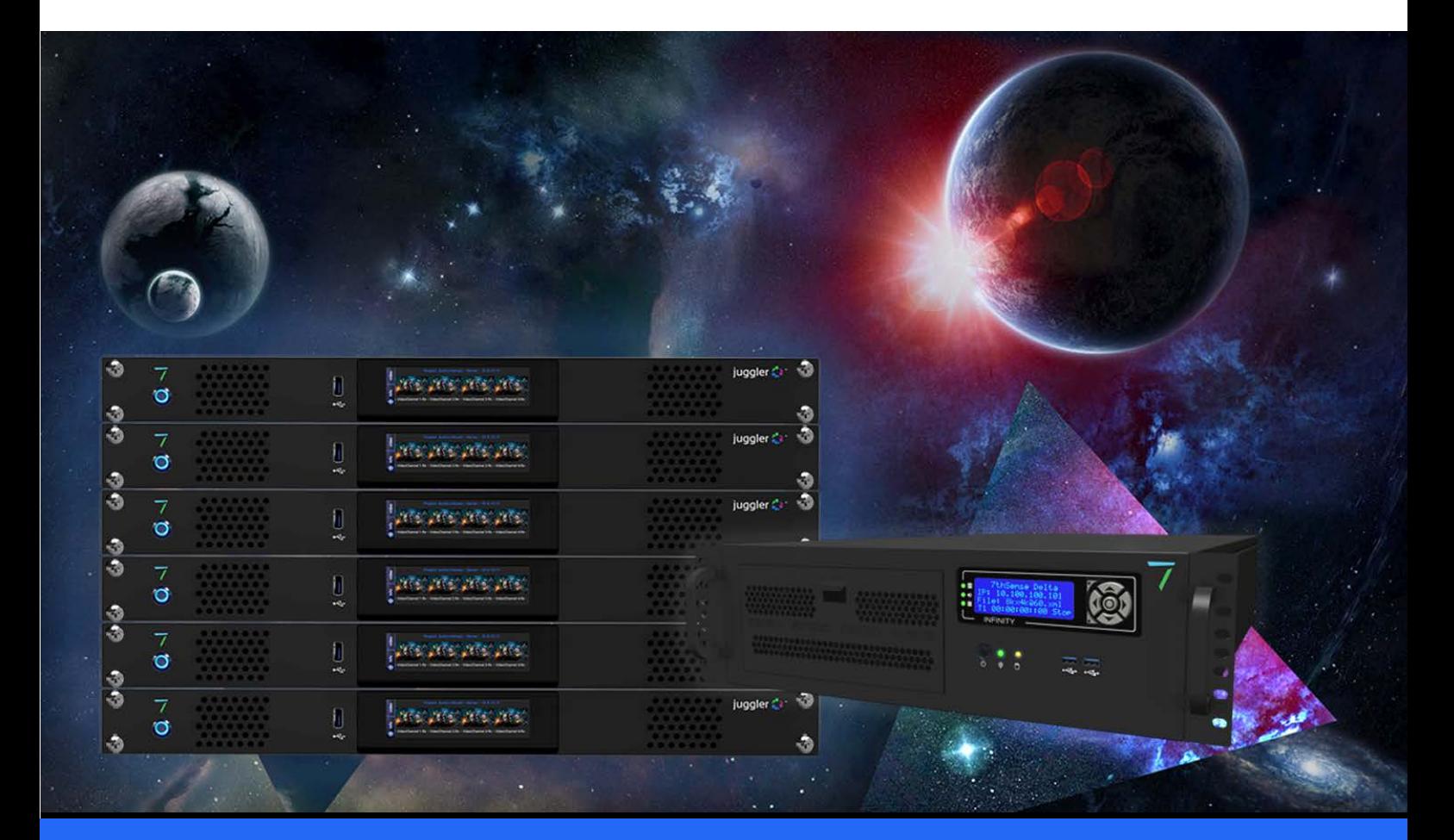

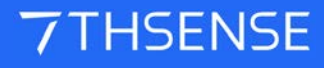

### Distributed File Manager (DFM) : User Guide

#### Trademark Information

The 7thsense logo, and various hardware and software product names are trademarks of 7thSense Design Ltd. Product or company names that may be mentioned in 7thSense publications are tradenames or trademarks of their respective owners, and such trademarks may also be registered in their respective countries. Windows is a registered trademark of Microsoft Corporation in the United States and other countries.

#### Copyright Information

All Rights Reserved. This document is copyrighted © by 7thSense Design Ltd and shall not be reproduced or copied without express written authorisation from 7thSense Design Ltd.

The information in this document is subject to change without notice. 7thSense Design Ltd assumes no responsibility for errors, and/or omissions contained in this information.

Printed: January 2024

This edition is for software version DFM 2.4.14 Document ref.: M100-6

E: info@7thsense.one W: 7thsense.one

2 The Courtyard, Shoreham Road Upper Beeding **Steyning** West Sussex BN44 3TN UK

T: +44 (0) 1903 812299

7thSense Design Ltd 7thSense Design LLC 4207 Vineland Rd Suite M1 Orlando, FL 32811 USA

T: +1 407 505 5200

# **Contents**

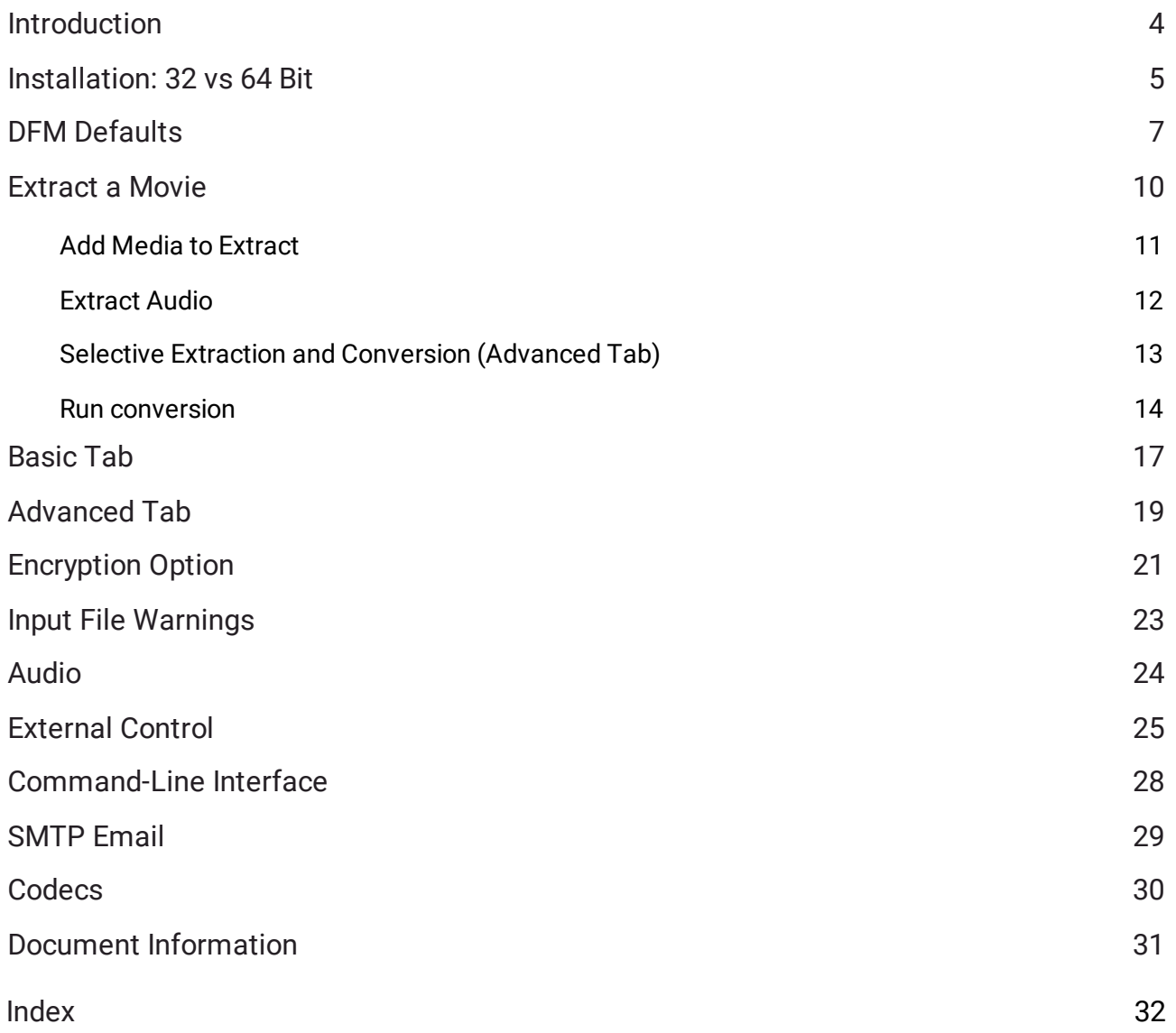

# <span id="page-3-0"></span>**Introduction**

DFM (Distributed File Manager) is a single utility used to manage media for the Delta Media Server system. It is available in 32 bit and 64 bit versions for Microsoft Windows.

DFM can extract movie frames and audio from a compressed file format, into sequences of individual frames.

# <span id="page-4-0"></span>**Installation: 32 vs 64 Bit**

DFM can be demanding, and requires a minimum of four processing cores. Check in Windows Task Manager:

| Task Manager                                                      |                                                                            |                                             |                   |         |                                                  |    |                     |  | □  | $\times$ |
|-------------------------------------------------------------------|----------------------------------------------------------------------------|---------------------------------------------|-------------------|---------|--------------------------------------------------|----|---------------------|--|----|----------|
| Options View<br><b>File</b>                                       |                                                                            |                                             |                   |         |                                                  |    |                     |  |    |          |
| Processes Performance App history Start-up Users Details Services |                                                                            |                                             |                   |         |                                                  |    |                     |  |    |          |
|                                                                   | <b>CPU</b><br>6% 1.46 GHz                                                  | <b>CPU</b><br>% Utilisation over 60 seconds |                   |         | Intel(R) Core(TM) i7-9750H CPU @ 2.60GHz<br>100% |    |                     |  |    |          |
|                                                                   | Memory<br>14.1/31.7 GB (44%)                                               | $\Lambda$                                   |                   | mum     |                                                  |    |                     |  |    |          |
|                                                                   | Disk $0$ (C:)<br><b>SSD</b><br>0%                                          |                                             |                   |         |                                                  |    |                     |  | nM |          |
|                                                                   | Ethernet<br>Ethernet 7<br>S: 0 R: 0 Kbps                                   |                                             |                   |         |                                                  | Wν |                     |  |    |          |
|                                                                   | Ethernet<br>Ethernet<br>S: 24.0 R: 32.0 Kbps                               | <b>Utilisation</b><br>6%                    | Speed<br>1.46 GHz |         | Base speed:<br>Sockets:<br>Cores:                |    | 2.59 GHz<br>1<br>6  |  |    |          |
|                                                                   | GPU <sub>0</sub>                                                           | Processes                                   | <b>Threads</b>    | Handles | Logical processors:                              |    | 12                  |  |    |          |
|                                                                   | Intel(R) UHD Graphic<br>4%                                                 | 395                                         | 5662              | 193156  | Virtualisation:                                  |    | Enabled             |  |    |          |
|                                                                   |                                                                            | Up time                                     |                   |         | L1 cache:                                        |    | 384 KB              |  |    |          |
|                                                                   | GPU <sub>1</sub><br>0:06:14:36<br><b>NVIDIA GeForce GTX</b><br>12% (48 °C) |                                             |                   |         | L <sub>2</sub> cache:<br>L3 cache:               |    | $1.5$ MB<br>12.0 MB |  |    |          |
| Fewer details $\Box$ Open Resource Monitor                        |                                                                            |                                             |                   |         |                                                  |    |                     |  |    |          |

Install 'As Administrator':

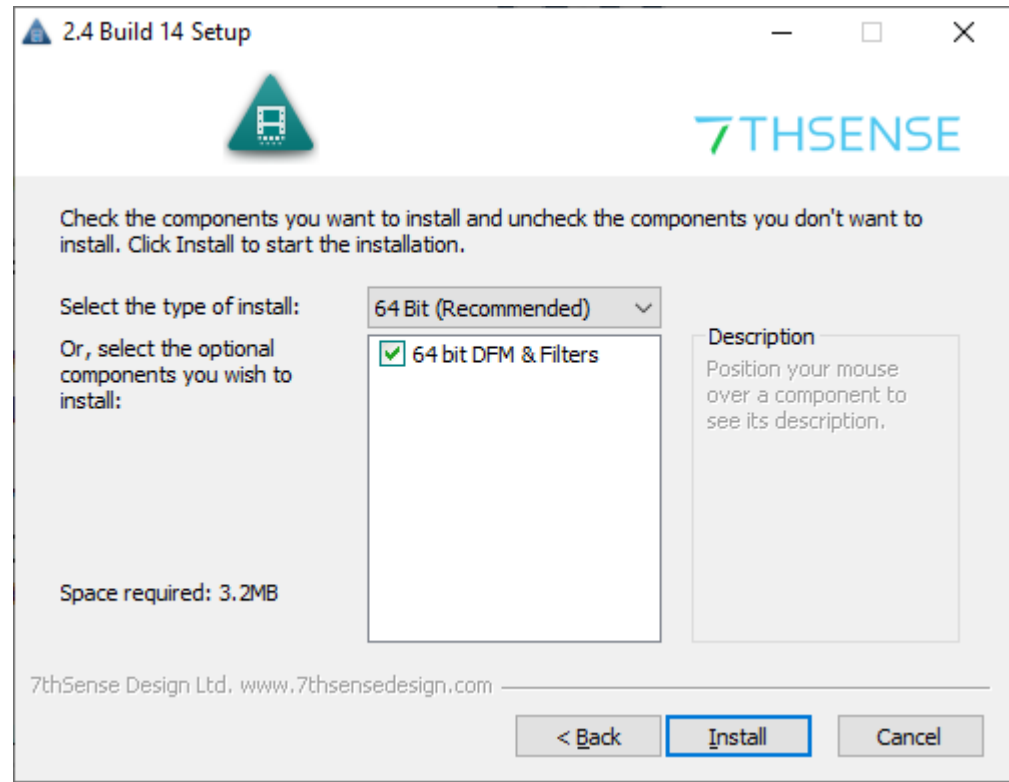

- · 7thSense recommends that you install the 64 bit version of DFM if possible.
- ·7thSense filters and the DFM application are available in both 32 bit and 64 bit versions.
- ·32 bit DFM can be installed on 32 and 64 bit versions of Windows 7.

# <span id="page-6-0"></span>**DFM Defaults**

The first time DFM is launched, a defaults dialog will appear, as shown below. To revisit this dialog, see *Settings > Conversion Defaults*.

Most Delta media systems operate with a consistent file format and media location. The options selected will be the default selections from this point on for all new media added into DFM for extraction.

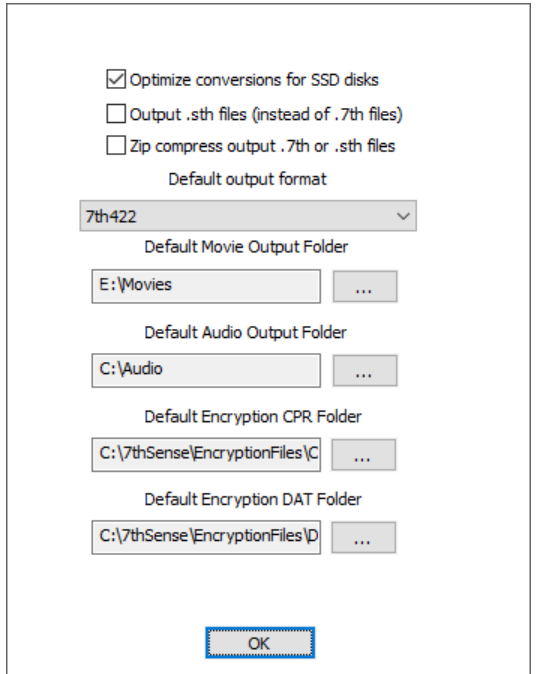

#### **Optimize Conversions for SSD disks checkbox**

Unchecked for **HDD storage**: movie frames are stored 10 per file Checked for **SSD storage**: movie frames are stored individually – 1 frame per file

#### **Output .sth files (instead of .7th)**

Avoid the numeric file extension: for Nuke users.

#### **Zip compress output .7th or .sth files**

Apply internal colour-bit compression. This saves on file size, but will demand more CPU on playing.

#### **Select the correct Movie drive**

**Delta servers:** For optimal functionality, we recommend that movies are stored on your server's **E:\** drive, whilst all other images, sounds etc. are stored on the C:\ drive. Users of [DeltaOffline](https://portal.7thsense.one/user-guides/M310-delta2_6-user-guide/part_3_deltaoffline.html) or working on a separate PC, may need movies to go to their local C:\ drive.

It is possible to override this for each independent media file in DFM on an individual file basis as necessary.

When you open DFM, the initial screen will look like this:

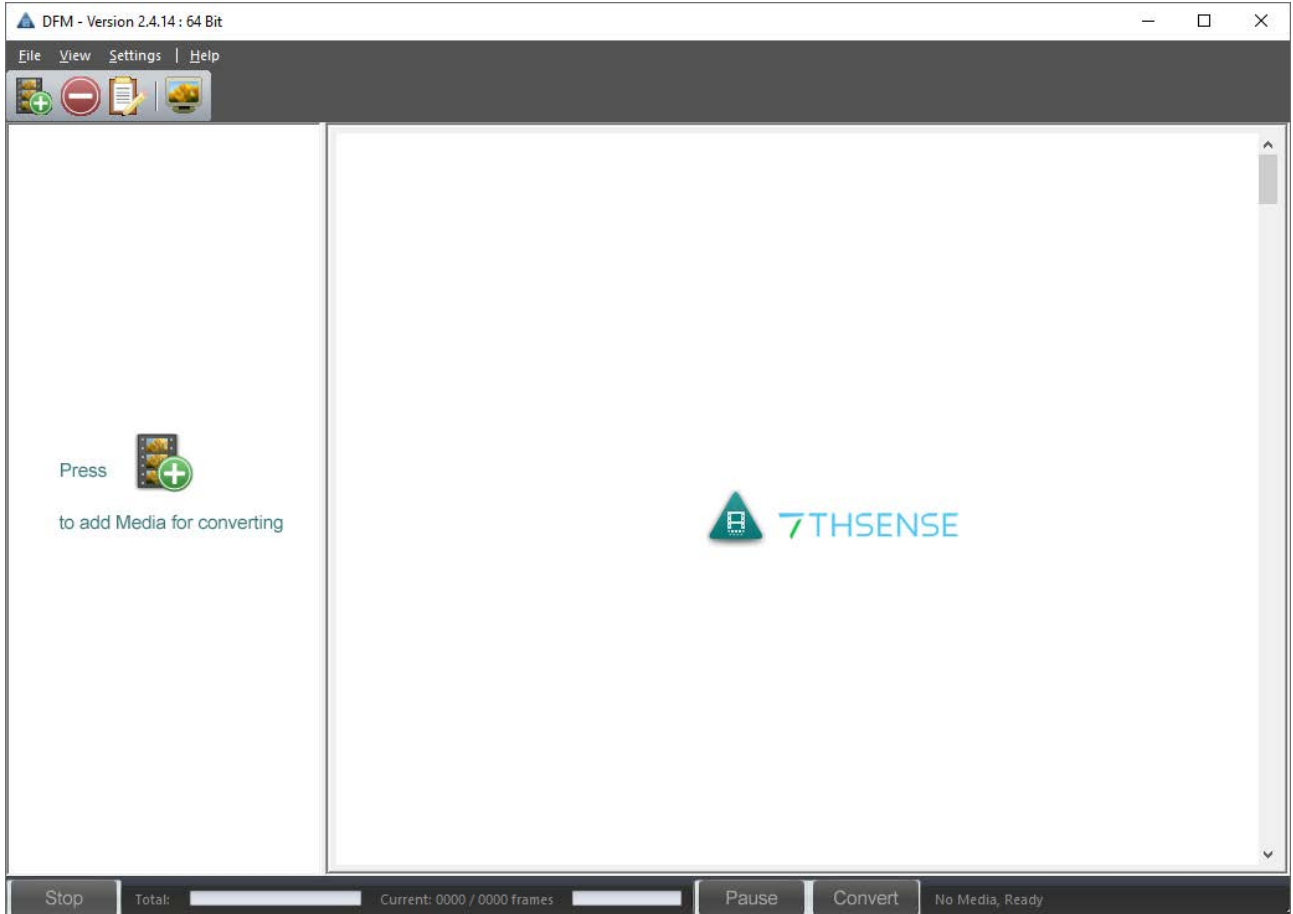

### **Toolbar**

'n

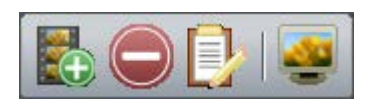

The toolbar is detachable to float or be redocked at the side, and reset from the Windows title bar:

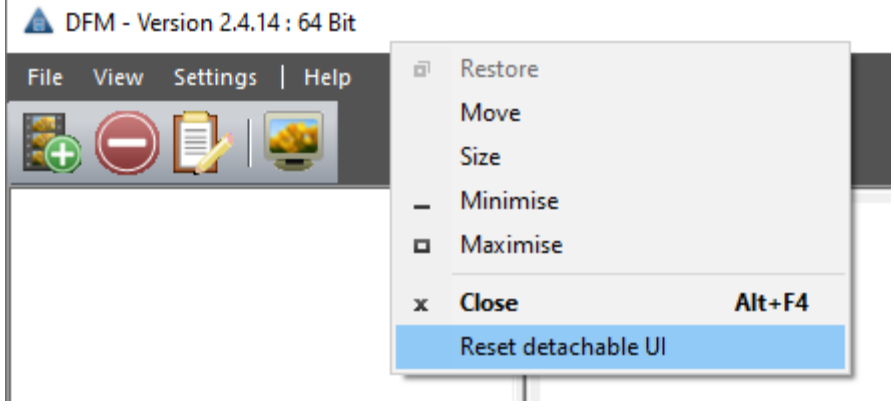

The buttons, in order: add media to the list, remove media from the list, view conversion log, and monitor frames during conversion.

### **Control bar**

Stop Total: **Electron Control Current: 154/649 frames Control Pause Convert** Elapsed: 00:00:04 Ext Control: Not Connected

The control bar is shown here during conversion, showing progress, and offering Pause and Stop.

### **File Menu**

The list of items to convert and their settings can be saved to a .DFM file, and reused.

### **New**

Clear the current list and settings.

### **Open**

Open a saved media list and settings file.

### **Save As**

If the current list and settings are based on a saved .DFM file but edited, save the new list and settings.

### **File Extraction and Conversion**

DFM can take movie files or sequences of images in a variety of formats and convert these to the 7TH, 7TH 420, 7TH 422, 7TH 444 proprietary file formats. These file formats feature various levels of compression allowing high-resolution movies to be streamed from disk in real-time: Movie images can be resized, cropped and scaled during this process if required.

DFM will also process audio files, whether contained within a movie file or in a separate audio file, such as an mp3 file. Audio is split out into separate mono files for each channel suitable for import into Delta media server.

If your computer has a codec to support the movie or audio files you want to convert, DFM can convert your files.

With DFM version 2 and beyond, batch processing is supported. Multiple files can be queued up ready for conversion.

The process can take some time, depending on hardware capability and movie size.

# <span id="page-9-0"></span>**Extract a Movie**

You can convert bitmap sequences or HapQ, MPG, AVI or WMV files to the 7TH (STH) file formats. Audio files, such as mp3 files are also supported. Follow these basic instructions; for more detail, see the sections on the [<u>[Basic Tab](#page-16-0)  $^{(17)}$ ], [[Advanced Tab](#page-18-0)  $^{(19)}$ ]</u> and [<u>Audio  $^{(24)}$ ]</u>.

- $\triangleright$  [Add Media to Extract](#page-10-0)  $(11)$
- [Extract Audio](#page-11-0)<sup>(12)</sup>
- ▶ [Selective Extraction and Conversion \(Advanced Tab\)](#page-12-0)<sup>(13</sup>
- $\triangleright$  [Run conversion](#page-13-0)<sup>(14)</sup>

## <span id="page-10-0"></span>**Add Media to Extract**

Click the add media button on the toolbar to add input files (movies) to the queue. If selecting an image sequence, any file in the sequence can be selected.

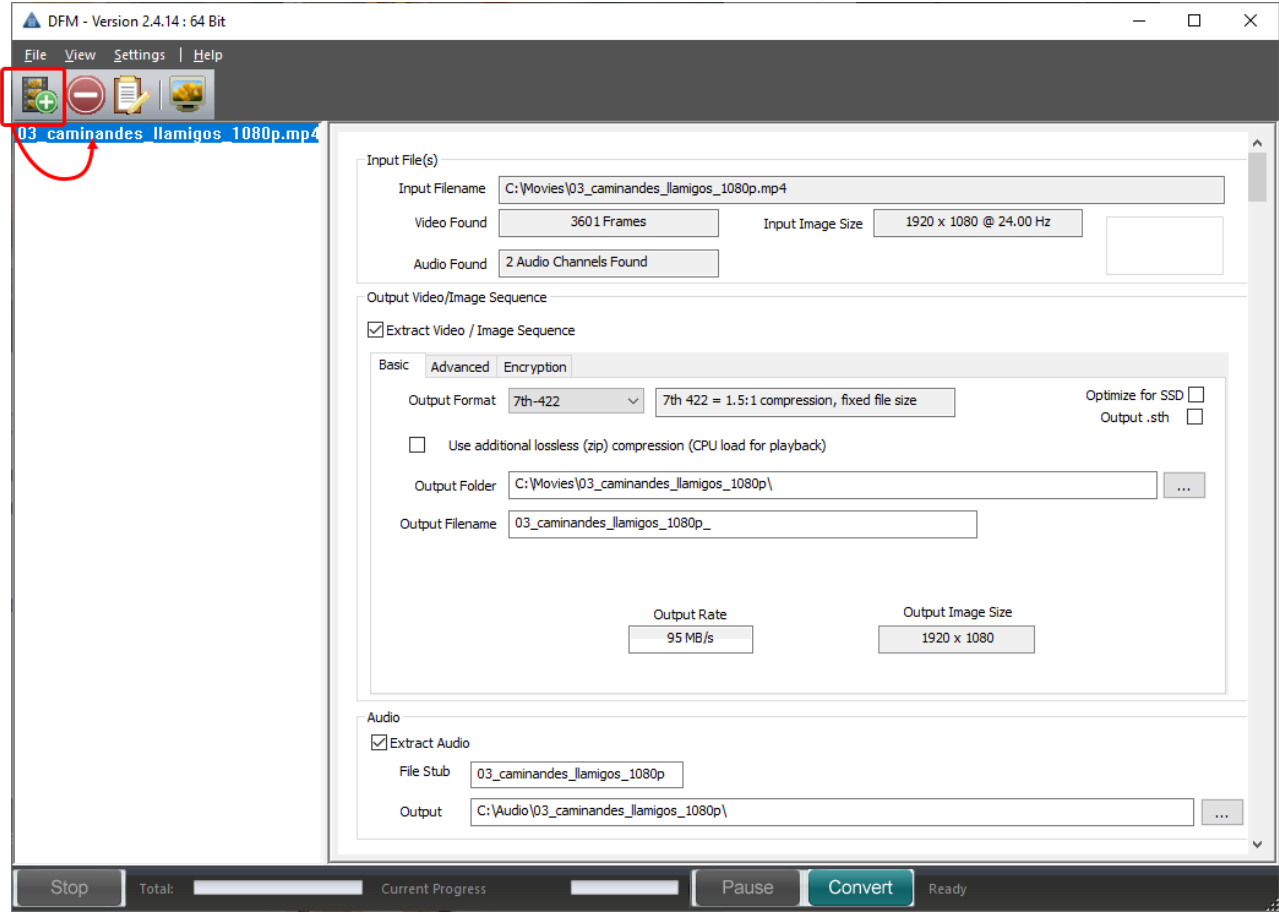

The [Basic Video/Image] tab shows the selections that you made in the initial setup. Check and amend as necessary. If required, click to select to extract the video/image sequence from this file:

- · Select your output format and check/uncheck **Optimize for SSD** (according to your storage device – all SSD-based servers should have this checked).
- · Additional compression is available by selecting the zip option. This format is lossless, and reduces file size, but will increase CPU demand on playback.
- ·Tick **Output .sth** if you want this file extension (it is the same format as .7th).
- ·Update the output folder location if necessary. A new folder will be created if required.
- ·Update the output file name if required.
- ·Resolve any warnings.

### <span id="page-11-0"></span>**Extract Audio**

If the file contains audio, select whether to extract audio from this file. Update the file stub name and output folder as required:

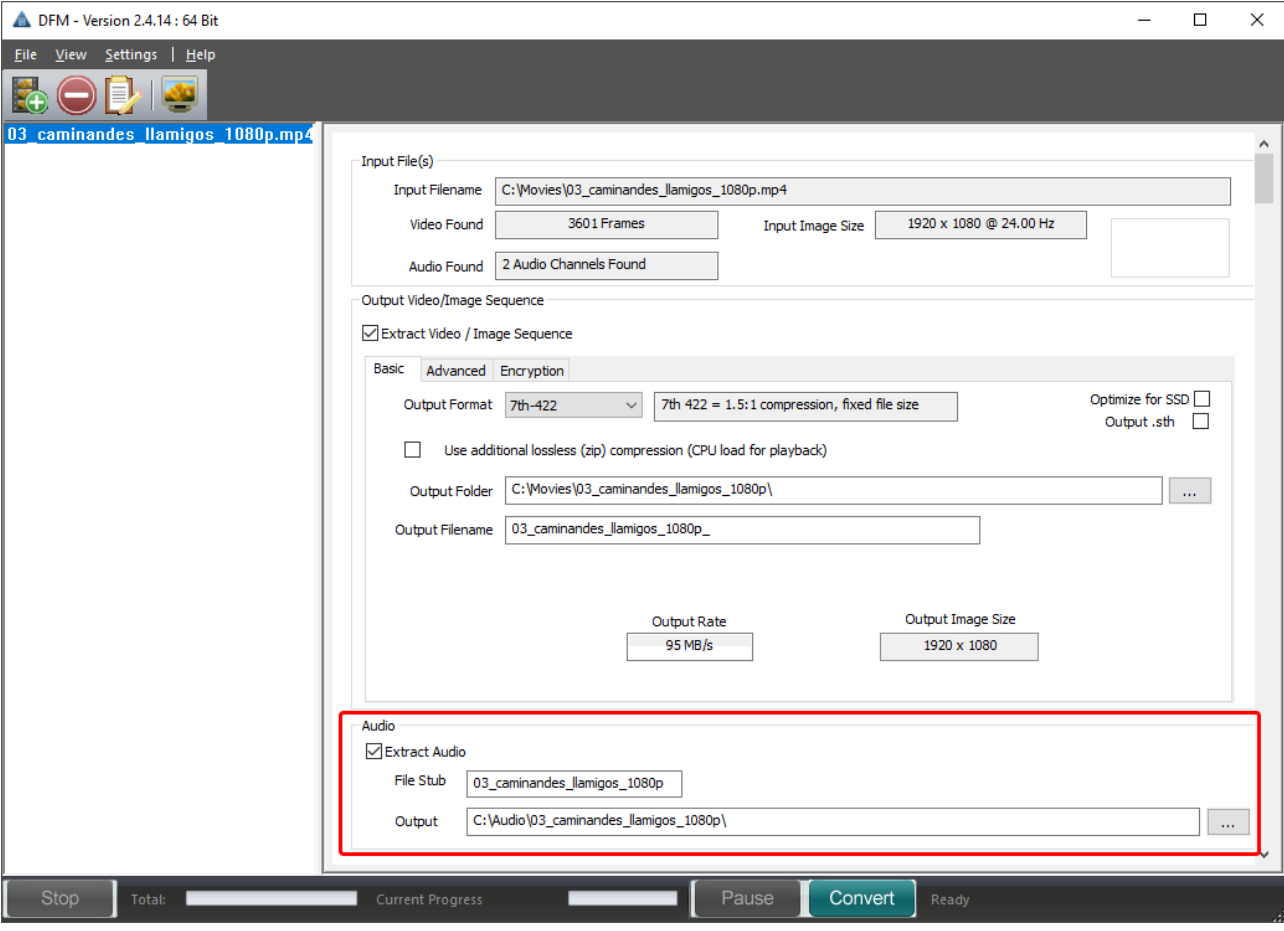

# <span id="page-12-0"></span>**Selective Extraction and Conversion (Advanced Tab)**

If extracting a video or image sequence, the advanced tab provides the ability to select a section of the image sequence to convert, select an area of the file to convert, and choose the output size of the file to convert to. It is also possible to select a range of input frames to convert and choose the output number to start at.

An option to skip every other frame is available for advanced users who are using SSD storage. This can be used for de-multiplexing stereo movies or halving the frame rate of images sequences.

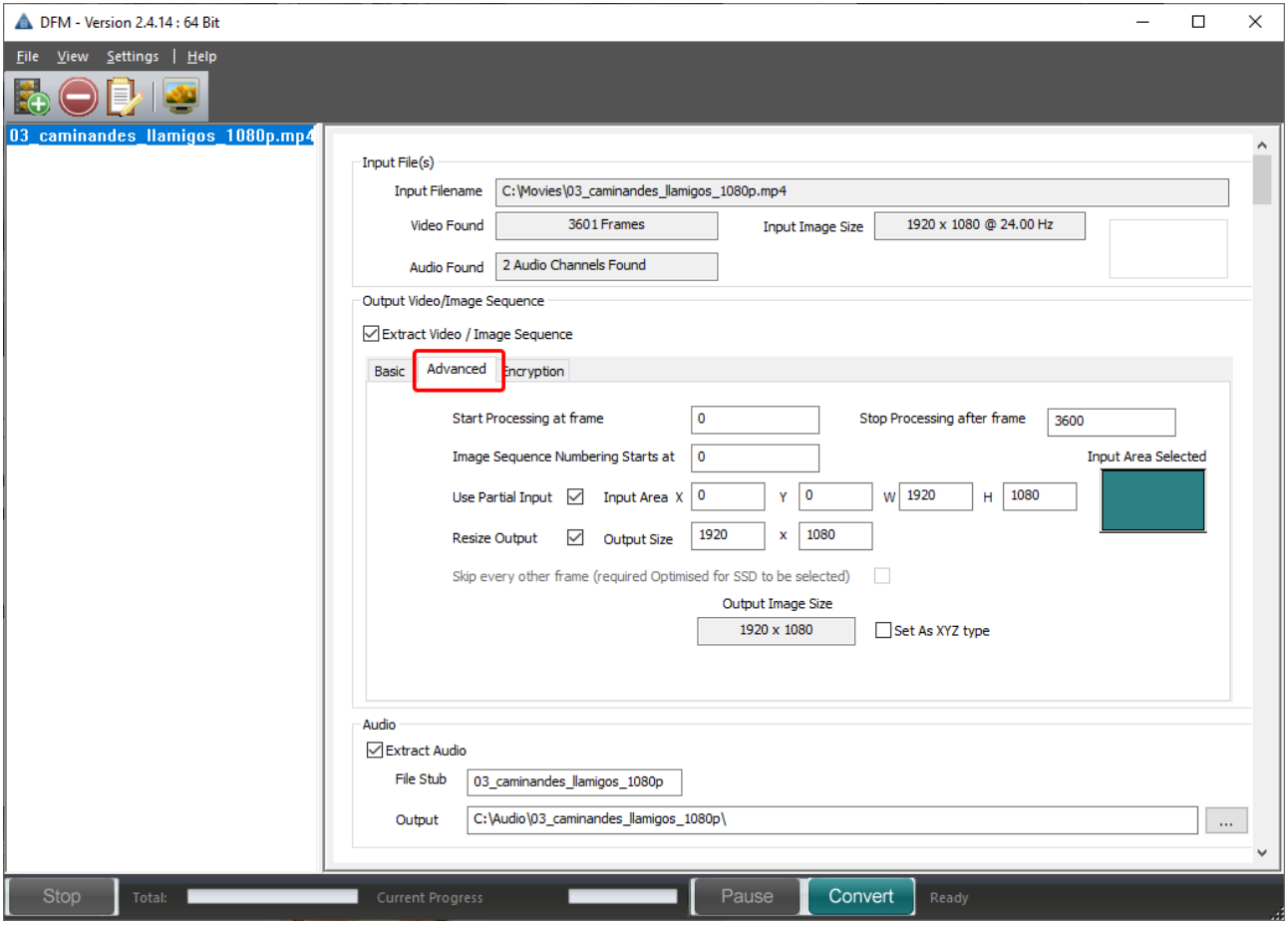

### **Encryption**

If converting a video or image sequence, encryption can be added to the output image sequence.

This feature is only available with a 7th Encryption licence.

 $\triangleright$  [Encryption Option](#page-20-0)<sup>(21)</sup>

### <span id="page-13-0"></span>**Run conversion**

For a small preview of frames through the conversion process, click the monitor toolbar icon before converting:

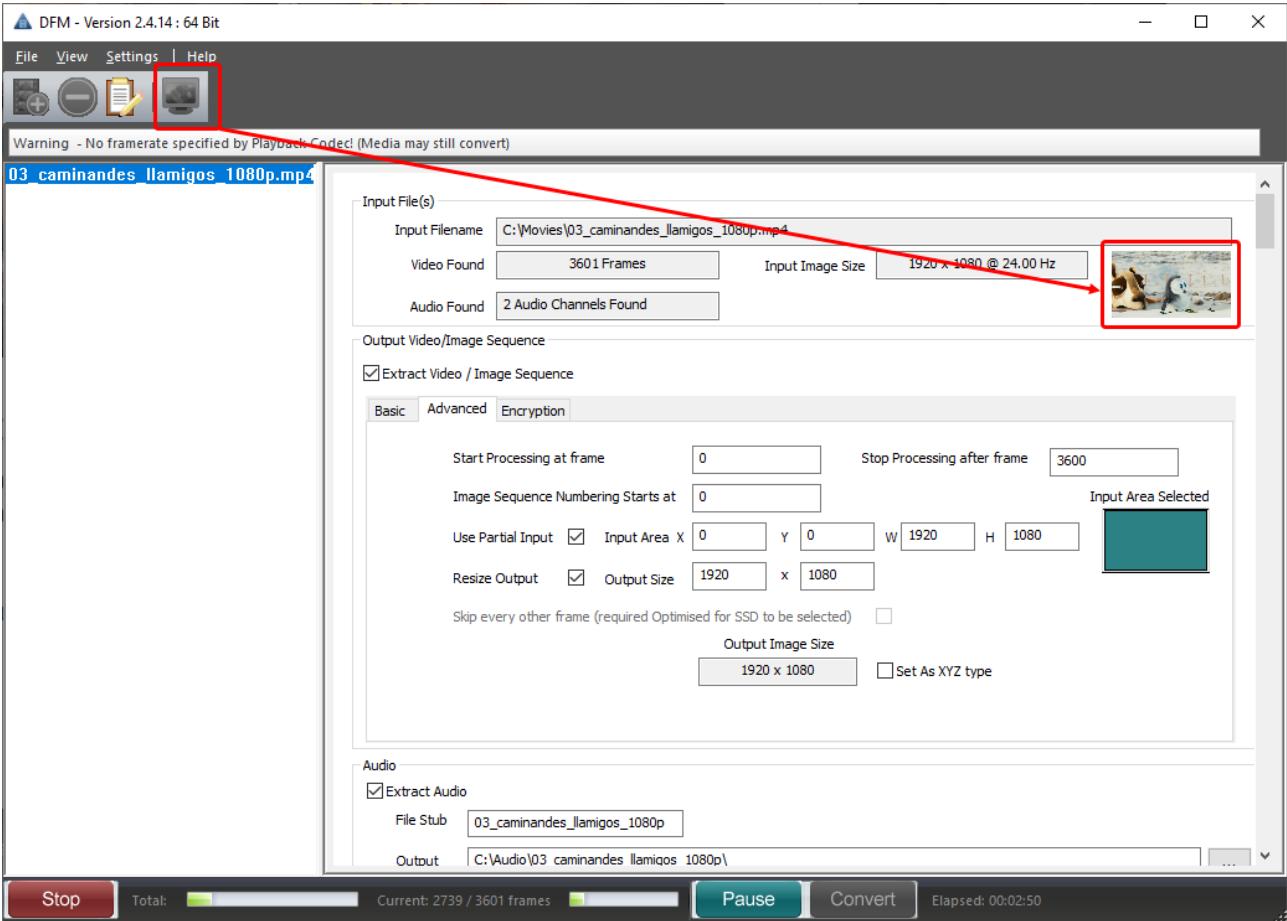

### Extract a Movie

Add more media as required and click the green **Convert** button. The **Pause** and **Stop** buttons become active until conversion is complete. Progress bars for Total and Current track the progress of the conversion. Other controls are deactivated, but the log can be viewed.

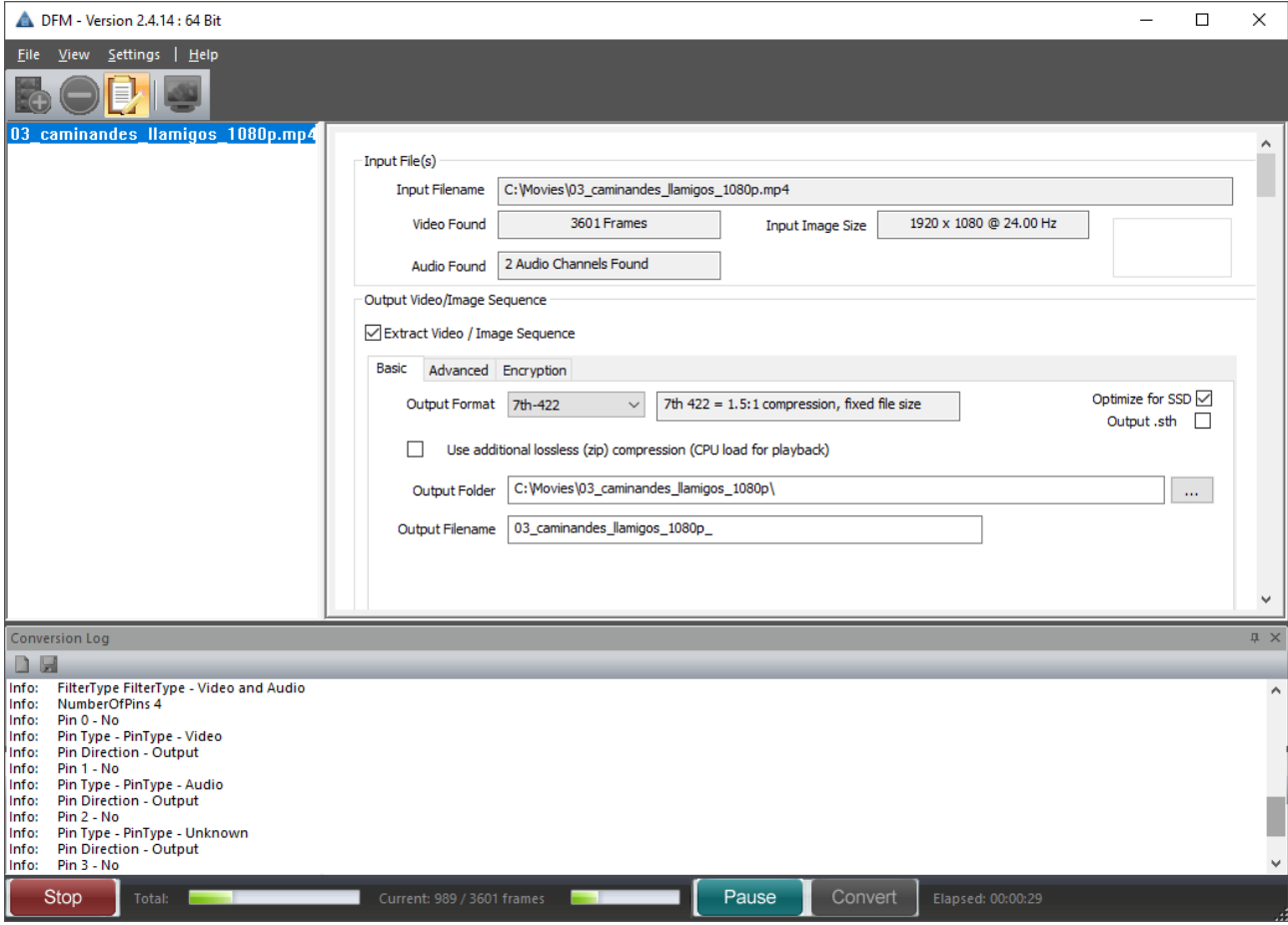

# Extract a Movie

Once complete, the Convert button will be reactivated, whilst Stop and Pause buttons are greyed out. The image files will have been converted; check the destination movie drive to view the new file set.

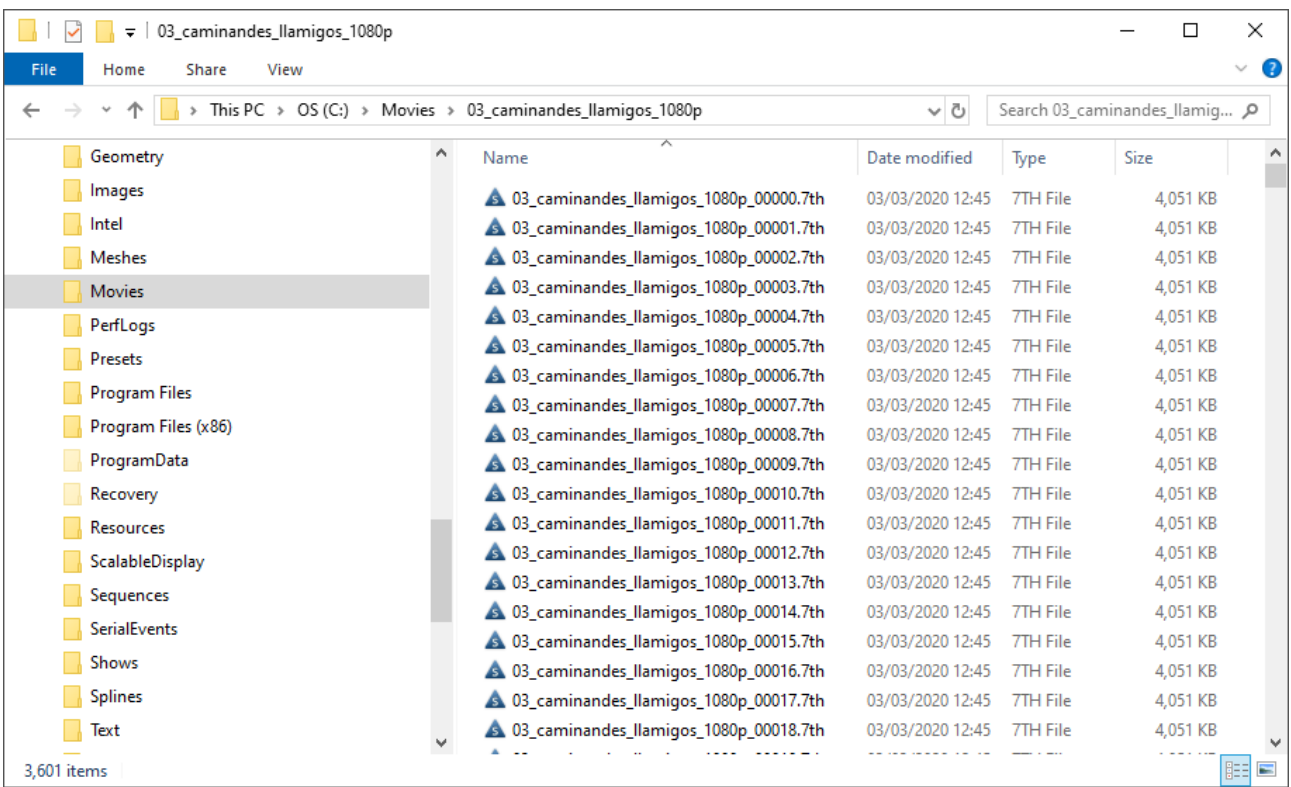

# <span id="page-16-0"></span>**Basic Tab**

### **Output Formats**

Select the required output format from the drop-down list.

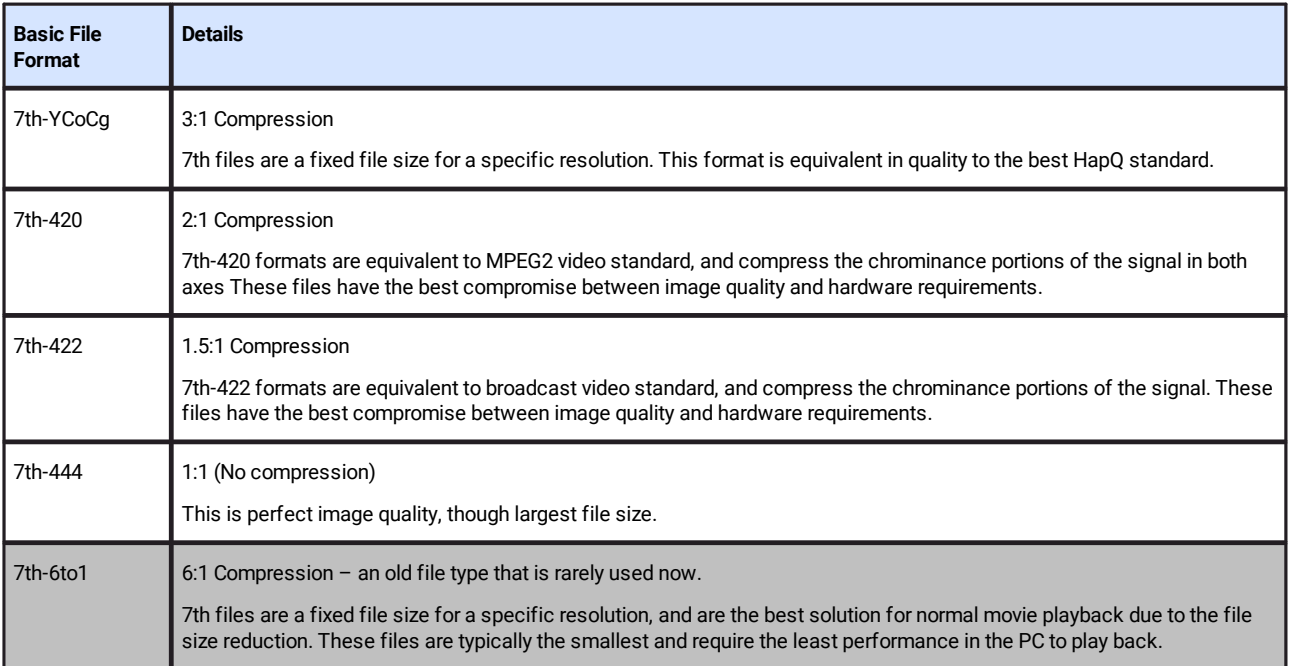

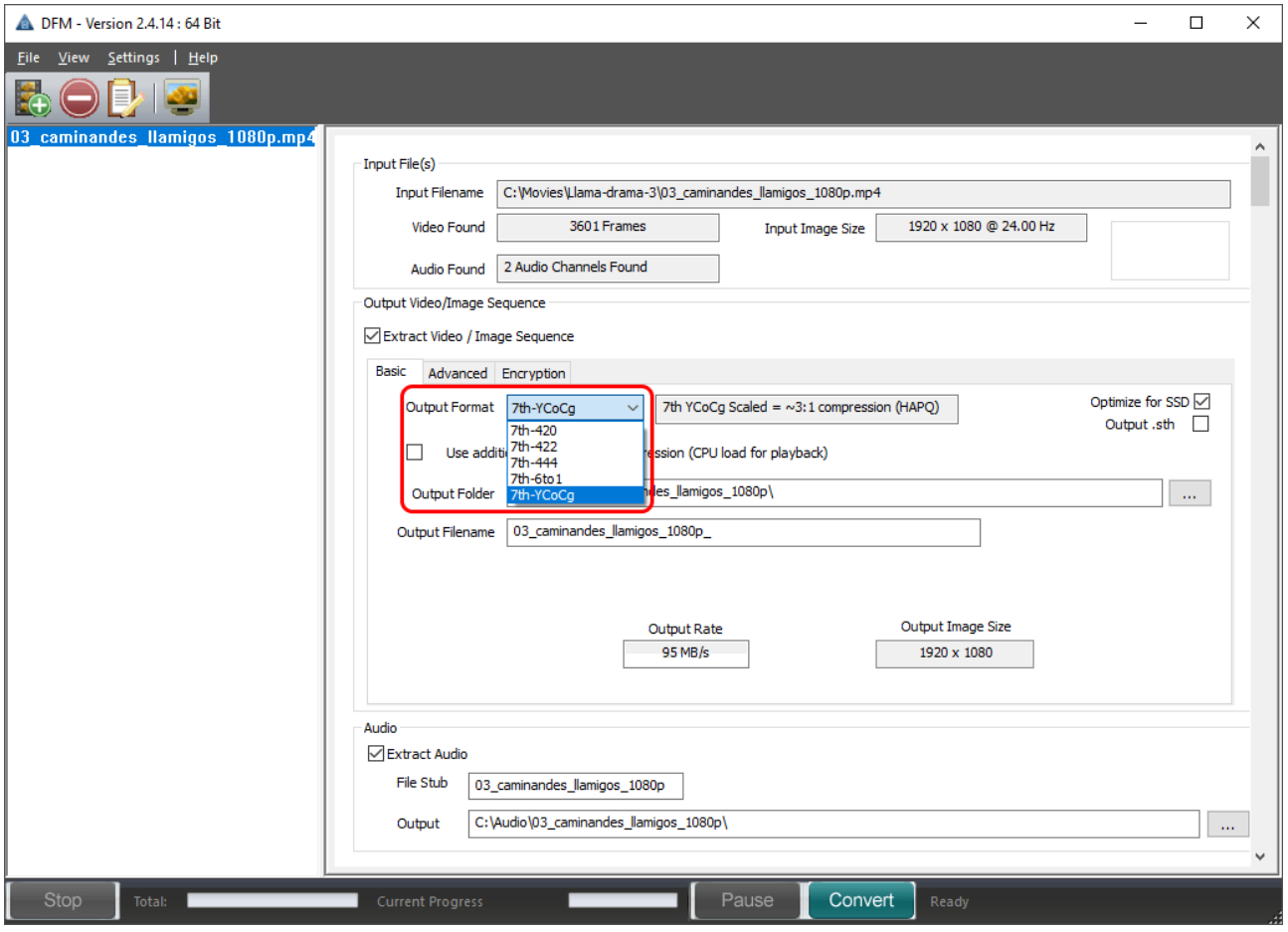

### **Output File Name**

The output file name is chosen based on the first file found in the folder

(03\_caminandes\_llamigos\_1080p\_ in the example above). You can edit this in the Basic tab to change the base name of the output files if you prefer. We recommend you leave a trailing underline for clarity.

# <span id="page-18-0"></span>**Advanced Tab**

#### **Image Sequence Numbering Starts at**

Normally, the output 7TH files are numbered 0000.7TH, 0010.7TH, 0020.7TH etc. Files are output sequentially in 'Optimize for SSD' mode.

#### **Start processing at frame**

If you enter a frame number in here, DFM will ignore any frames previous to that number and start conversion from that frame.

#### **Stop Processing after frame**

You can stop converting after the number of frames in this box to only convert a section of movie.

#### **Use Partial Input**

If you only want to output a section of the movie, select this option and type in the rectangle which you want to convert. With this option off, the whole input movie is output.

#### **Input Area**

If you check the User Partial Input checkbox you are able to edit the input area (X, Y, width and height of the images)

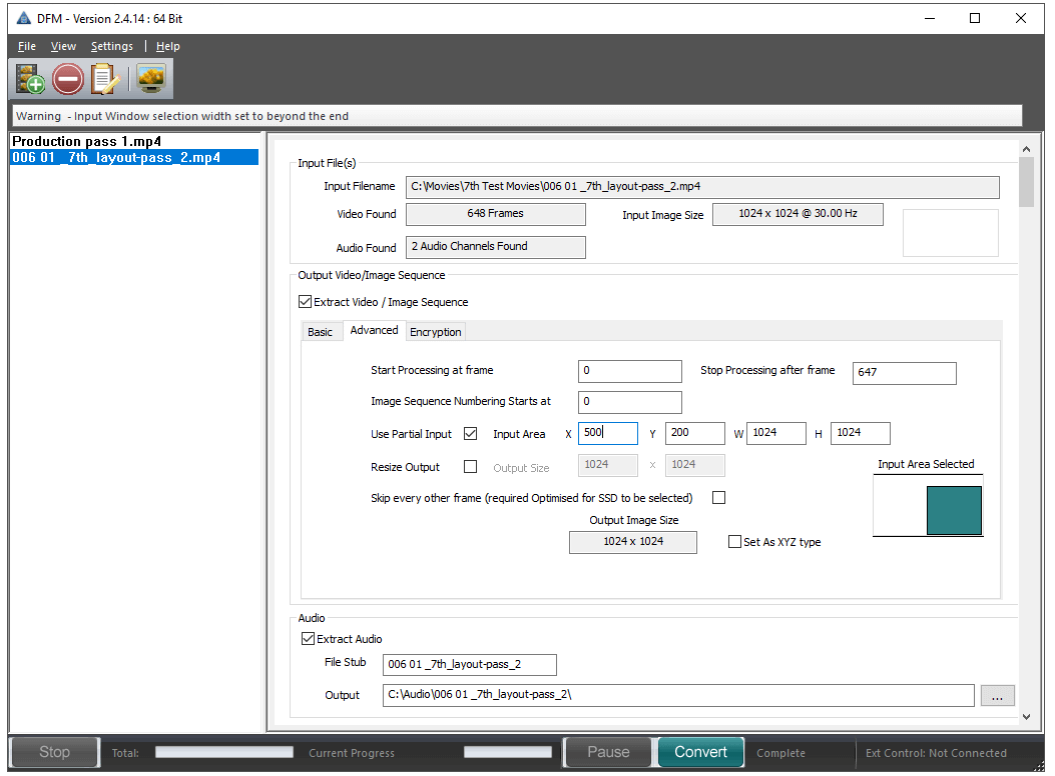

#### **Resize Output**

If checked, you can type in any size you wish into the Output Size boxes but the **output width** will always round up to the nearest multiple of 4: for example, if you type in a width of 2057, this will automatically reset to 2060. This minor scaling feature improves playback performance in Delta.

### **Output Size**

The default nominal output width and height is shown here unless you check the Resize Output checkbox to amend (as above).

# <span id="page-20-0"></span>**Encryption Option**

Delta Content Protection System (CPS) is a content encryption and decryption system whereby content imported onto a Delta Media Server can only be played back if certain criteria are met.

Delta CPS has the ability to allow the content creator to encrypt 7TH movie format files, selecting a playback date-range and/or venue codes, so that their content will only play back within the dates specified or the venue they choose.

### **Notes:**

- ·Content protection playback requires use of an additional licence.
- ·To encrypt media requires a registry key setting.

Using Regedit, edit the value of HKEY\_LOCAL\_MACHINE > SOFTWARE > 7thSense > DFM > EncryptionEnabled key, to y E s:

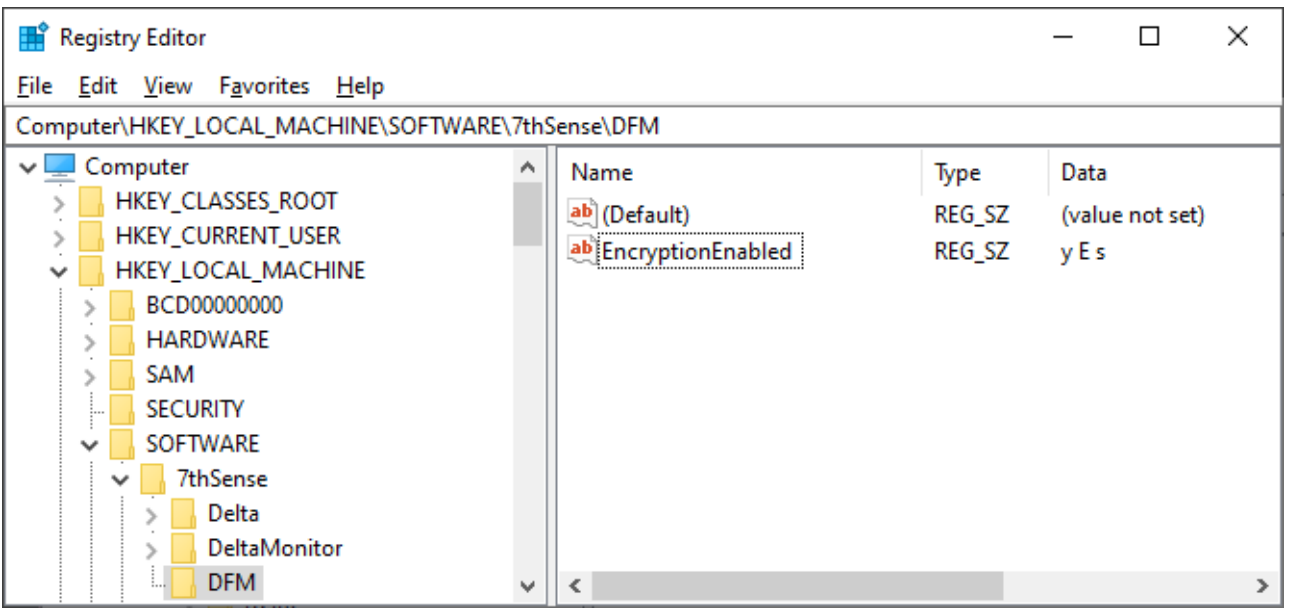

This enables, a third tab under Output:

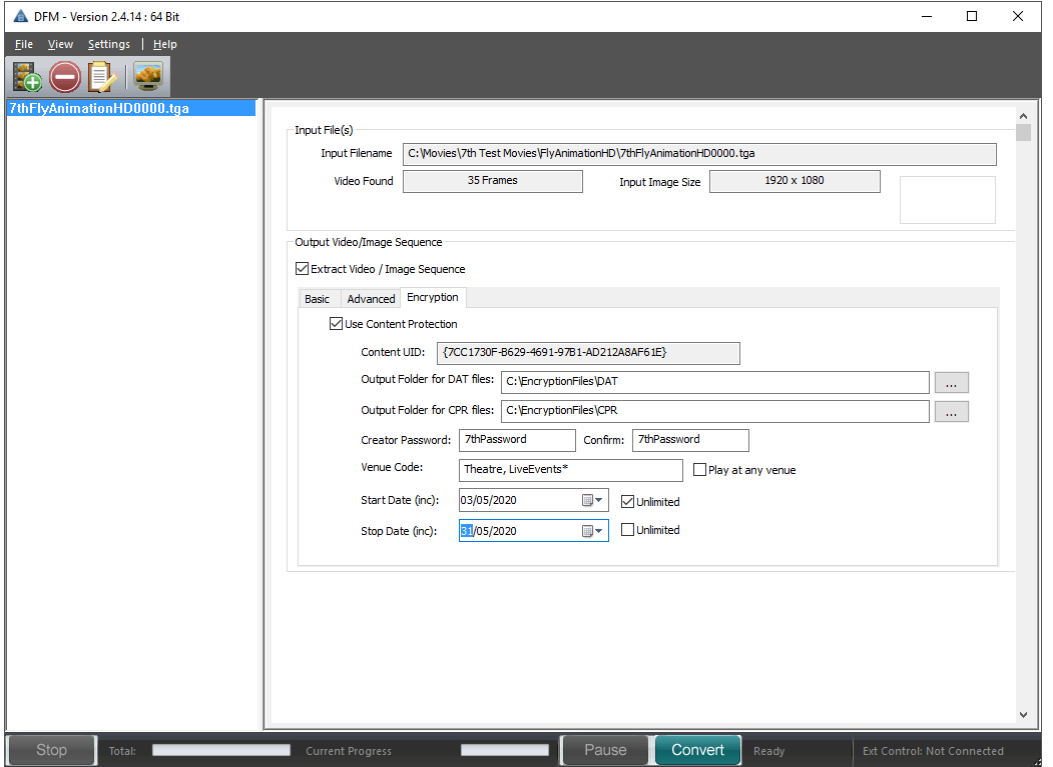

In DFM, check 'Use Content Protection' to enable the settings.

### **DAT file location**

This contains the playback security information and must accompany the media in order to decode it on the playback server.

#### **CPR file location**

The content creator can modify the movie protection details remotely, using the 7thSense Content Protection Manager application, to produce a revised DAT file that can be sent, extending dates or venues.

### **Password**

Add a password and ensure that you note it securely.

#### **Venue Code / any venue**

To restrict play, uncheck 'Play at any venue' and enter a venue code or codes. In this example, the movie will play at a venue coded Theatre, and *also* at any venue with code beginning LiveEvents (e.g. LiveEvents1 and LiveEvents2 etc.  $-$  \* is a character wildcard).

#### **Date control**

Uncheck 'Unlimited' to apply start and/or end dates.

For full details, see: *Delta Content Protection System.*

# <span id="page-22-0"></span>**Input File Warnings**

Examples of warnings that you may get include:

#### **Missing file(s) after frame N**

If there are gaps in the numbering (e.g. file\_100.jpg, file\_101.jpg, file\_104.jpg) indicating missing files, you cannot convert them, as this would lead to a black frame at that point. Files must be sequential and present.

**Note**: you may get this error if viewing a Mac formatted drive which has a number of small files with the same name (prefixed with a dot) as the actual images.

### **Filenames have different digit size**

If files are named File1\_0001.jpg to File\_0100.jpg but the 50th file had an extra digit (e.g. File\_00050.jpg) it would cause problems: **all filenames must have the same number of fixed digits.**

# <span id="page-23-0"></span>**Audio**

If a Windows movie file containing audio is loaded and the codecs are present to render the audio stream, the 'Extract Audio' area will be visible and available.

Audio is extracted into a set of WAV files (one for each channel) and placed into an 'Audio' subdirectory of the specified output directory.

Suffixes applied for the channels (up to 8) are as follows:

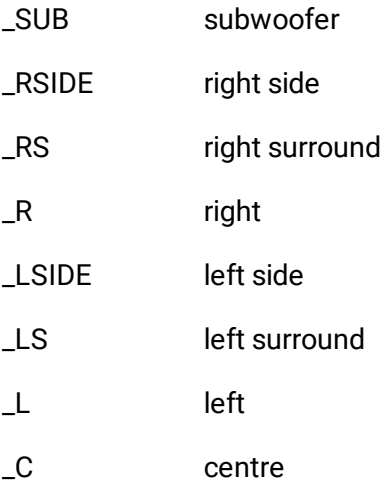

# <span id="page-24-0"></span>**External Control**

DFM can be controlled remotely via Ethernet, normally using a telnet interface on port 33, although this is configurable within DFM: *Settings > External Control*.

To configure DFM, select *Settings* > *External Control* and type in the port over which you wish to communicate with DFM.

The full range of file conversion steps detailed in the File Convert section above is available through external control via these commands:

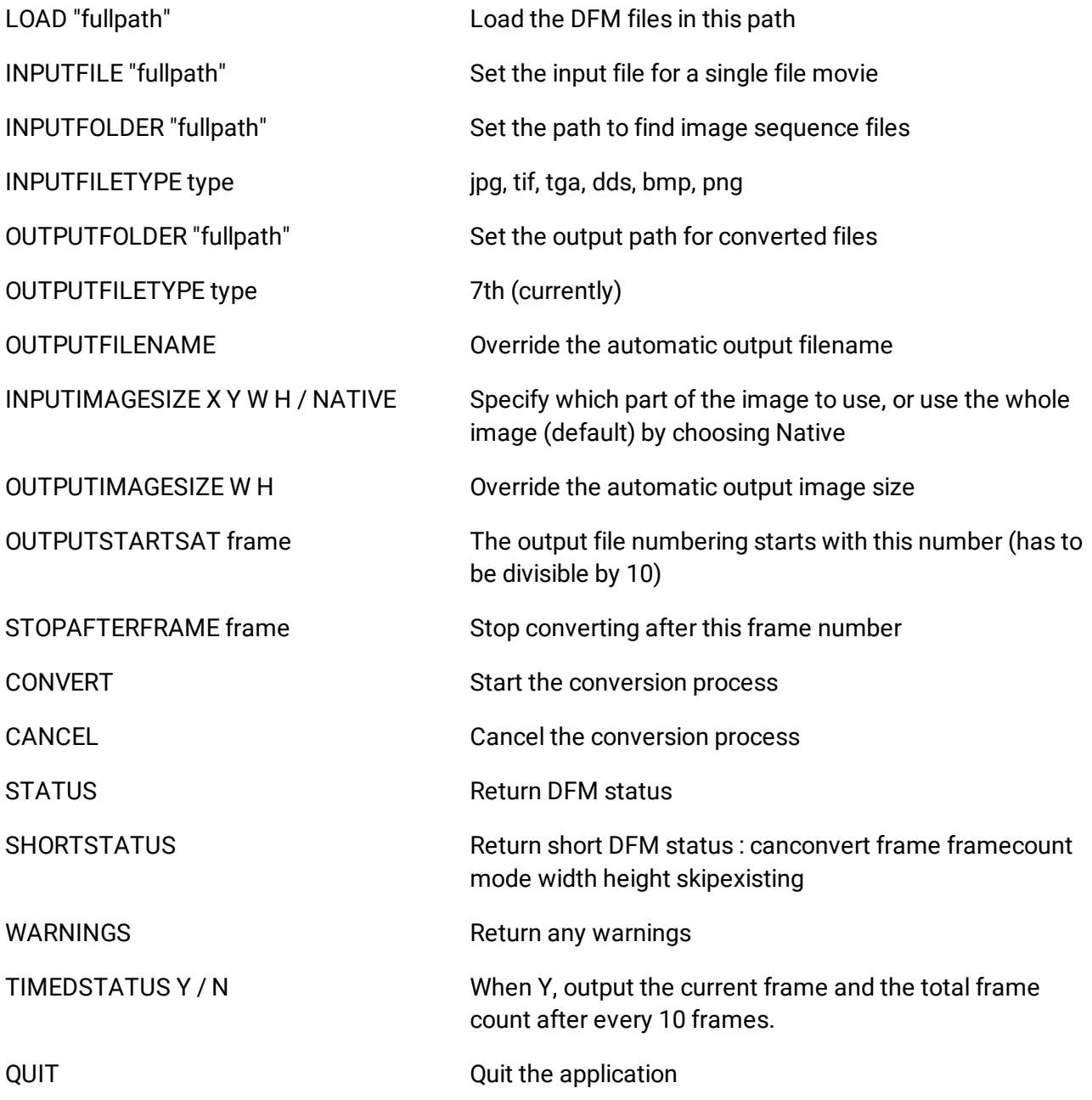

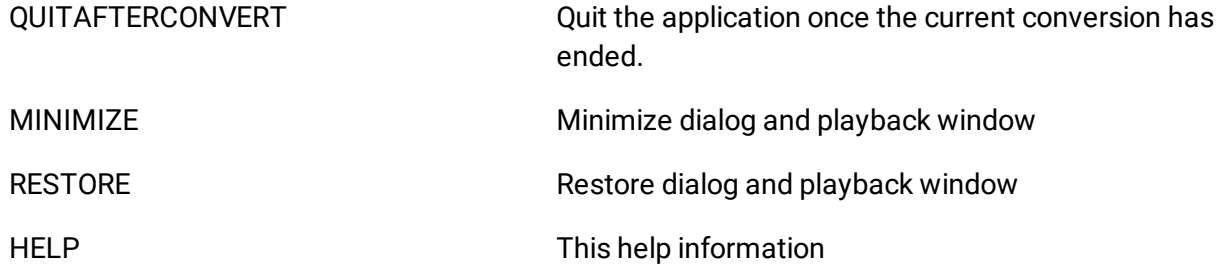

The various commands are not case sensitive, and are actioned by Carriage Return (character 13). The strings OK or BAD are returned after each command indicating syntax success or failure.

### **A typical sequence would be:**

INPUTFOLDER "c:\mymoviefolder\beach movie" OUTPUTFOLDER "c:\mymoviefolder\beach movie\output" INPUTFILETYPE jpg

You can now see if there were files found using STATUS – this returns full status information such as:

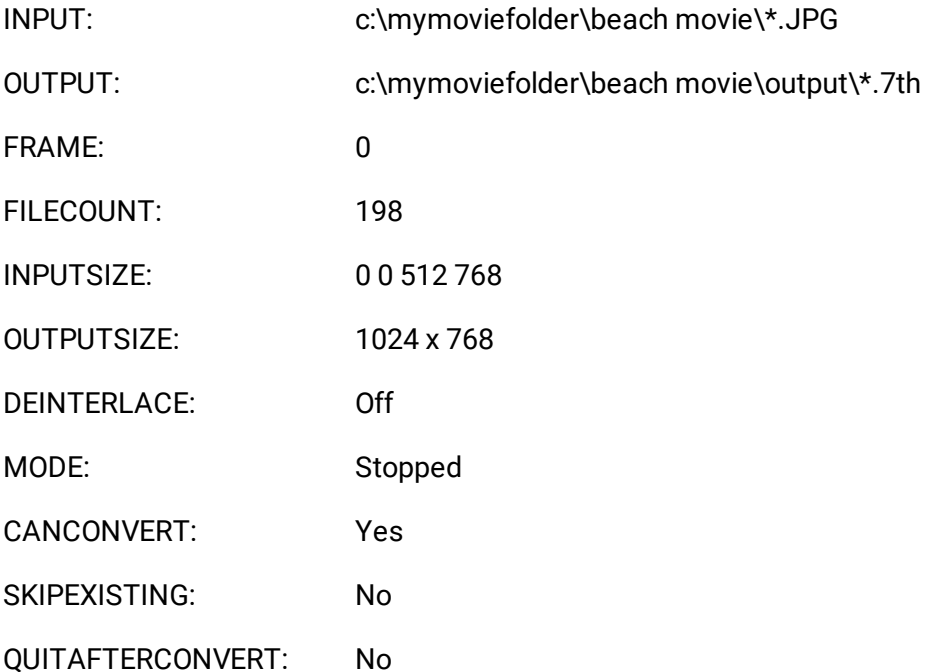

Note the CANCONVERT flag: if this is No, then it could be no files were found (**FILECOUNT** will be 0) or there are problems with the files found. Check this by sending **WARNINGS** you get back (for example):

Files 'Stargaze\_00014.jpg' and 'Stargaze\_0002.jpg' have different digit size!

or

Missing file(s) after frame 14 !

Correct these problems, and then send **REFRESH** to update the status information.

You can set the **OUTPUTFILENAME** which overrides the one chosen by DFM, but be aware that any of the other commands causes this to be reset to the automatic one, so issue this command last before sending **CONVERT**.

While conversion is progressing, you can check it by requesting STATUS to see the current frame increasing, or request **SHORTSTATUS**, which returns a string such as this: **1 0 198 0 1024 768 0**

These numbers represent these facts:

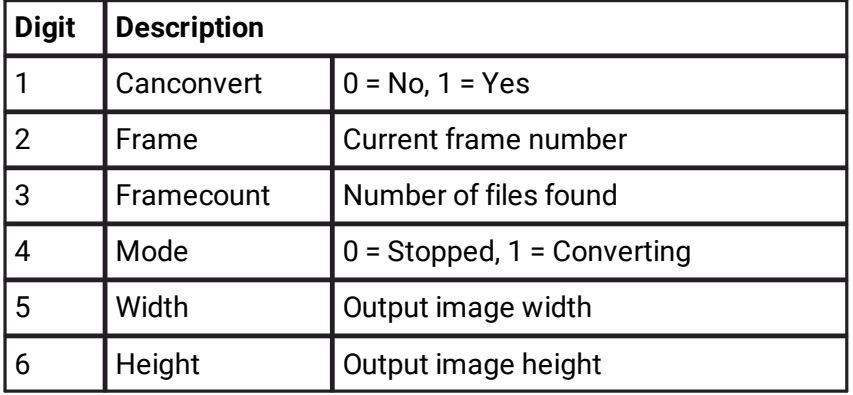

You can send CANCEL at any time to stop conversion.

# <span id="page-27-0"></span>**Command-Line Interface**

In a similar fashion to telnet, DFM can be operated via a command line. To run DFM from the command line, specify the file name (i.e. DFM.exe), followed by some combination of the following flags and parameters:

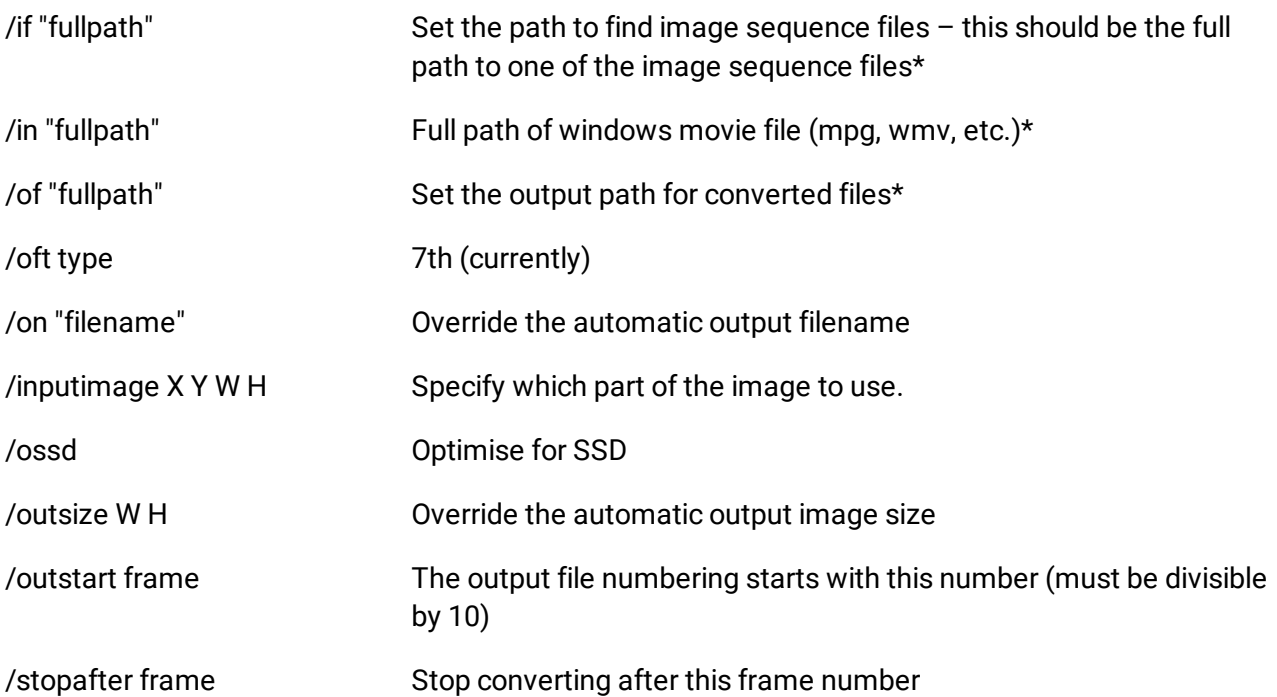

\* Denotes a required parameter

#### **For example:**

DFM /if C:\Frames\Source /ext jpg /of C:\Movies\Test /on crosshatch /oft 7th-444 /outstart 100 /stopafter 1000 /inputimage 0 0 10 10 /outsize 768 768

This command line specifies the following:

All JPG files (matching the name of the first JPG found) from C:\Frames\Source will be converted into 7TH-444 format and placed into C:\Movies\Test\crosshatch\_xxxxx.7th files (where xxxxx is the output number).

Only the top left 10 pixel square will be used from each input frame and the frame written to the output will be blown up to  $768 \times 768$ .

Output files will start at crosshatch\_00100.7th, followed by crosshatch\_00110.7th, crosshatch\_00120.7th, etc., until either all frames have been written, or the first 1000.

# <span id="page-28-0"></span>**SMTP Email**

DFM can be set to send email notifications on completion of file conversions: *Settings > SMTP Configuration*.

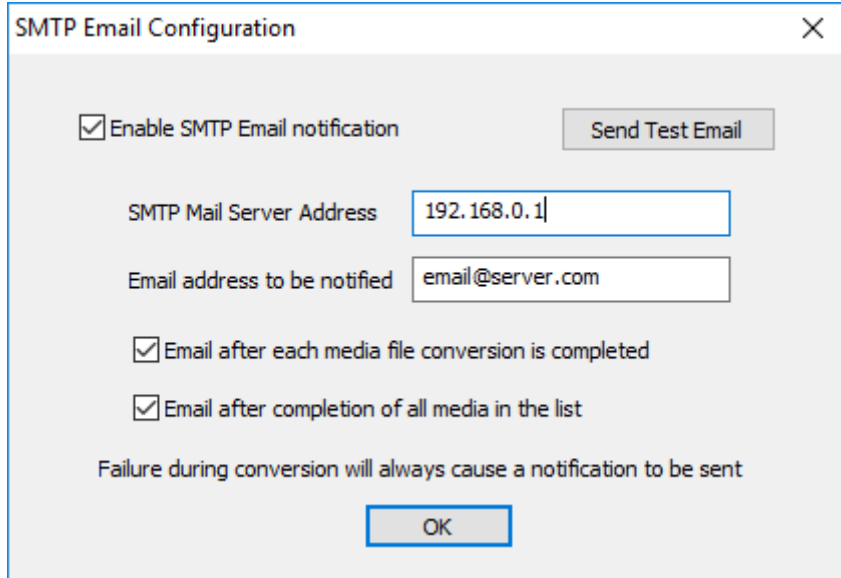

# <span id="page-29-0"></span>**Codecs**

DFM2 uses Direct Show Filters for all its conversions. The following formats are supported natively.

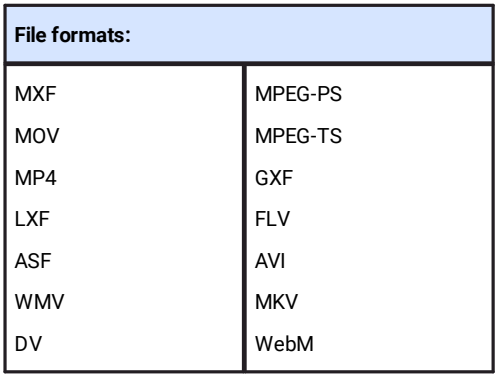

This includes unencrypted DCP packages with MXFs and JPEG 2000 streams.

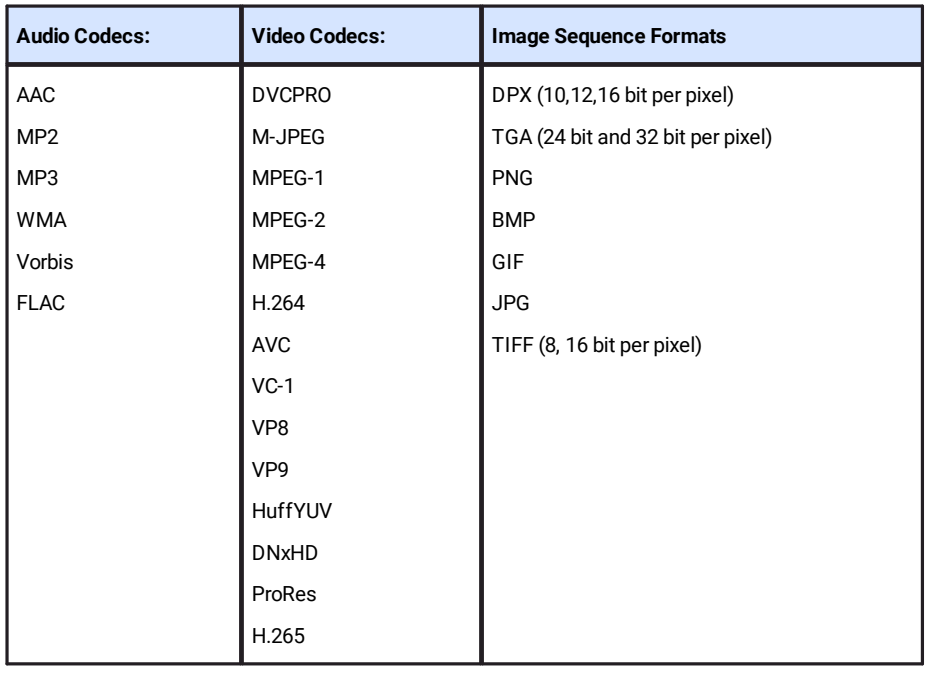

If the format of your media is not one of the above, then please make sure the correct direct show codecs are installed, and that they are capable of decoding the media you wish to convert.

Windows comes with a variety of codecs as standard for converting files such as WMV, AVI.

DFM Installs the codec pack 'FFDShow'. This extends DFMs capabilities to allow conversion of XviD, MPEG-1, MPEG-2, MPEG-4, H.263, MJPEG.

# <span id="page-30-0"></span>**Document Information**

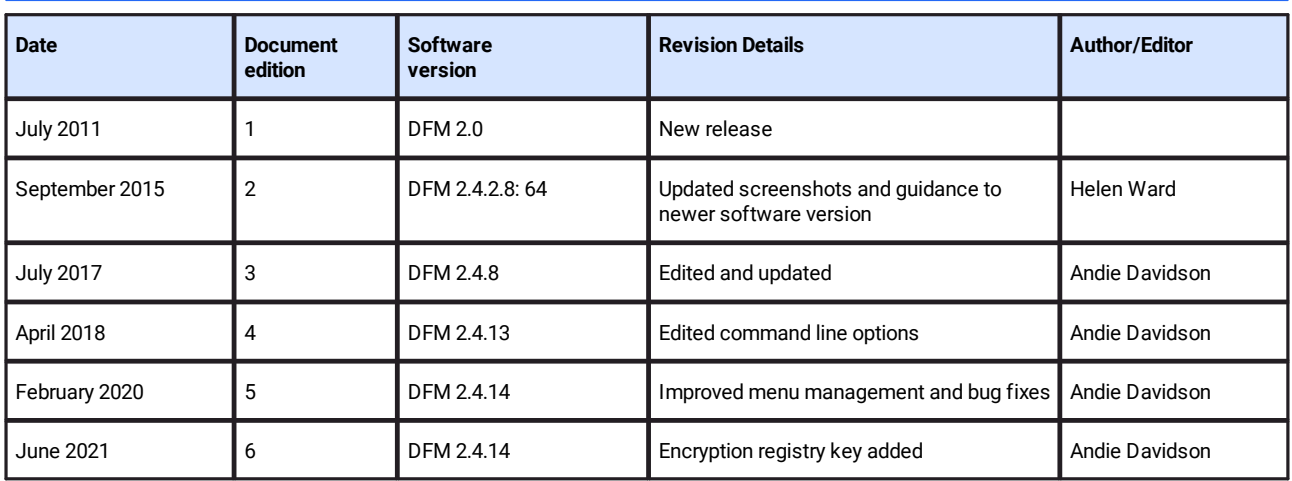

### **Windows Registry Settings**

This document is supplied for informational purposes only. Any modification to Windows Registry values that are not exposed via the DeltaServer or DeltaGUI application interfaces – or otherwise advised by 7thSense personnel – may result in performance degradation and/or complete instability of the products. Any attempt to engage 7thSense for support in troubleshooting may result in the reversal of all Registry settings to the factory default or last known good 7thSense-approved configuration. **The customer assumes all risk when manually editing any Windows Registry values on any 7thSense product.**

# **Index**

# **A**

audio extract, DFM [12](#page-11-0) audio extraction, DFM [24](#page-23-0)

# **C**

codecs supported by DFM [30](#page-29-0) command line for DFM [28](#page-27-0) content protection (CPS) [21](#page-20-0)

### **D**

default settings, DFM [7](#page-6-0)

# **E**

email notification of DFM conversion [29](#page-28-0) encryption of movies [21](#page-20-0) external controls and DFM [25](#page-24-0) extract a movie [10](#page-9-0) extract audio, DFM [12](#page-11-0) extraction of codec movies [7](#page-6-0)

### **F**

file location settings, DFM [7](#page-6-0)

# **I**

install DFM 32-bit [5](#page-4-0) 64-bit [5](#page-4-0)

### **M**

movie compression [11](#page-10-0) movie conversion [7](#page-6-0) movie file compression [17](#page-16-0) movie formats, output, DFM [17](#page-16-0)

# **Q**

queue movies to convert, DFM [11](#page-10-0)

### **R**

resize output, DFM [19](#page-18-0) run movie extraction (DFM conversion) [14](#page-13-0)

# **S**

selective extraction using DFM [19](#page-18-0) selective movie frame extraction [13](#page-12-0)

### **W**

warnings, DFM input files [23](#page-22-0)

### **Z**

zip compression, DFM [11](#page-10-0)

E: info@7thsense.one W: 7thsense.one

7thSense Design Ltd 7thSense LLC

2 The Courtyard, Shoreham Road Upper Beeding Steyning West Sussex BN44 3TN UK

T: +44 (0) 1903 812299

4207 Vineland Rd Suite M1 Orlando, FL 32811 USA

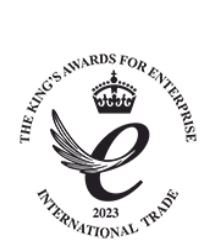

T: +1 407 505 5200